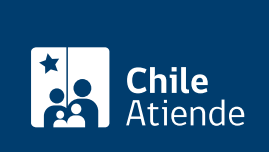

Información proporcionada por Dirección General de Aeronáutica Civil

# Permiso Especial de Vuelo

Última actualización: 23 agosto, 2023

# Descripción

Permite solicitar a la Dirección General de Aeronáutica Civil (DGAC) el permiso para realizar un vuelo cuando la aeronave no cumple con la totalidad de los requisitos para considerarla aeronavegable, pero se encuentra en condiciones de efectuar un vuelo en condición segura.

El permiso especial autoriza a hacer un vuelo ferry o un vuelo de mantenimiento.

El trámite se puede realizar durante todo el año en el sitio web de la Dirección General de Aeronáutica Civil (DGAC) .

## ¿A quién está dirigido?

Propietarios, propietarias, operadores u operadoras (explotadoras o explotadores) de aeronaves o Centros de Mantenimiento Aeronáutico (CMA), que cumplan con los requisitos establecidos en el procedimiento aeronáutico [DAP 08 22.](https://www.dgac.gob.cl/normativa/reglamentacion-aeronautica/procedimientos-dap/)

#### ¿Qué necesito para hacer el trámite?

Revise el listado de documentos requeridos disponible en el procedimiento aeronáutico [DAP 08 22.](https://www.dgac.gob.cl/normativa/reglamentacion-aeronautica/procedimientos-dap/)

Importante : si bien el trámite se puede realizar con el nombre de usuario y clave, también está disponible con la [ClaveÚnica.](/var/www/chileatiende/public/fichas/11331-obtener-la-clave-unica)

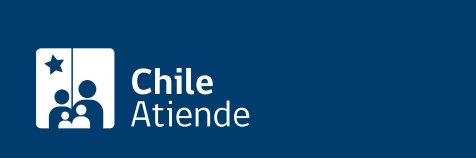

El costo del trámite está contenido en las [tasas y derechos aeronáuticos \(artículo 44º bis\)](https://www.dgac.gob.cl/ver-tarifario/) de la Dirección General de Aeronáutica Civil (DGAC), los que se reajustan trimestralmente.

### ¿Qué vigencia tiene?

El permiso especial de vuelo tendrá validez solo en el tramo o ruta especificada, o hasta la fecha u horas de vuelo establecidas en el certificado.

# ¿Cómo y dónde hago el trámite?

En línea:

- 1. Haga clic en "Ir al trámite en línea".
- 2. Una vez en el sitio web de la DGAC, seleccione la forma en que desea ingresar a la plataforma:
	- Complete el nombre de usuario y clave, y haga clic en "Login". Si no tiene cuenta, haga clic en "Registro en sistema".
	- Haga clic en "Iniciar sesión" para acceder con su ClaveÚnica. Si no la tiene, [solicítela](/var/www/chileatiende/public/fichas/11331-obtener-la-clave-unica).
- 3. Haga clic en el menú "Solicitud certificados" y luego en "Permiso especial de vuelo".
- 4. Seleccione la matrícula de la aeronave, y complete los datos solicitados (motivo, propósito, composición de la tripulación, itinerario previsto, equipamiento, otra restricción, y organización técnica que certifica).
- 5. Haga clic en el botón "Enviar y pagar" al final del formulario.
- 6. Como resultado del trámite, habrá solicitado el certificado del permiso especial de vuelo, cuya respuesta dependerá de los antecedentes presentados.

Link de trámite en línea:

<https://www.chileatiende.gob.cl/fichas/4478-permiso-especial-de-vuelo>